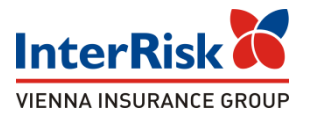

#### Ubezpieczenie Edu Plus i OC online w InterRisk

#### dla Studentów Akademii Wincentego Pola w Lublinie

### Proces zakupu polisy grupowej online po stronie Studenta – **możliwość przystąpienia do umowy grupowej w terminie do 31.01.2024r**.

**Uwaga! Po tym terminie dostęp do oferty i ubezpieczenia NNW / OC będzie zamknięty.**

## iKlient – proces zakupu online polisy grupowej Edu Plus

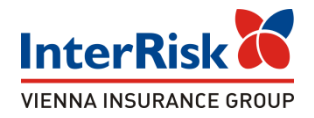

Klient chcąc sprawdzić warianty ubezpieczenia Edu Plus musi mieć numer ID Klienta (HASŁO), który jest na stałe przypisany do określonej oferty - polisy. Numer ID należy wprowadzić na udostępnionej podstronie w portalu iKlient: <https://klient.interrisk.pl/EduPlusOnline>

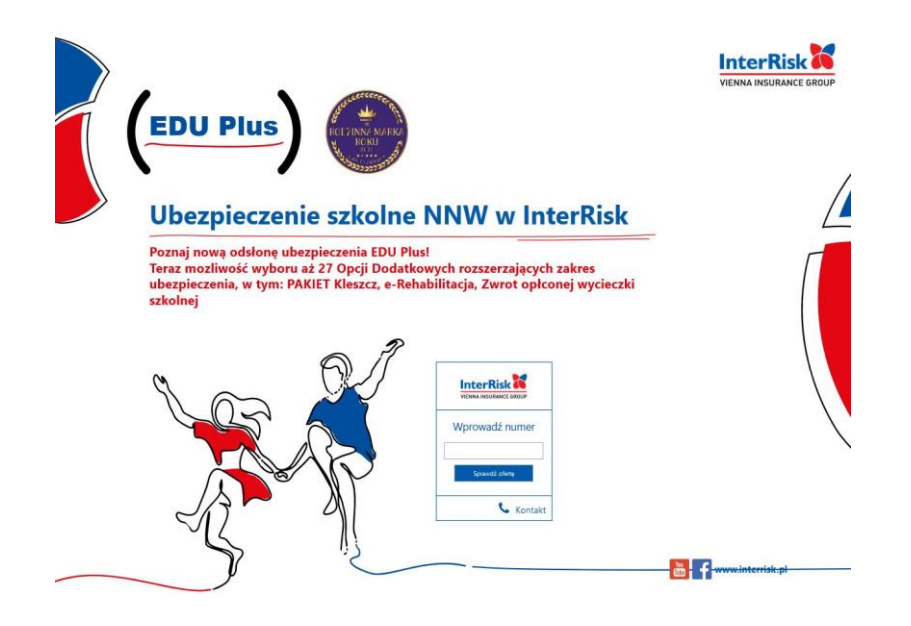

Zapoznaj sie z nasza propozycja i kup ubezpieczenie w 3 krokach:

> Wejdź na strone: https://klient.interrisk.pl/EduPlusOnline

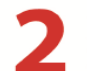

Podaj nr ID klienta lub zeskanuj kod QR, który przekieruje na stronę oferty

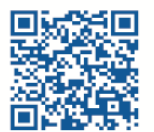

hek3n

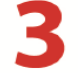

Wybierz interesujący Cie wariant i opłać składke

#### iKlient – wykupienie polisy Edu Plus

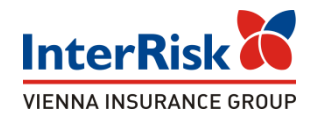

#### Po wybraniu opcji "Sprawdź ofertę" zostanie wyświetlony ekran z prezentacją ofert ubezpieczenia szkolnego / AKADEMICKIEGO

# Witaj, przygotowaliśmy 1 ofertę ubezpieczenia szkolnego specjalnie dla Ciebie!

#### Ubezpieczający: AKADEMIA NAUK STOSOWANYCH WINCENTEGO POLA W LUBLINIE

Oferta dla dzieci/uczniów/studentów: STUDENTÓW AKADEMII NAUK STOSOWANYCH W LUBLINIE

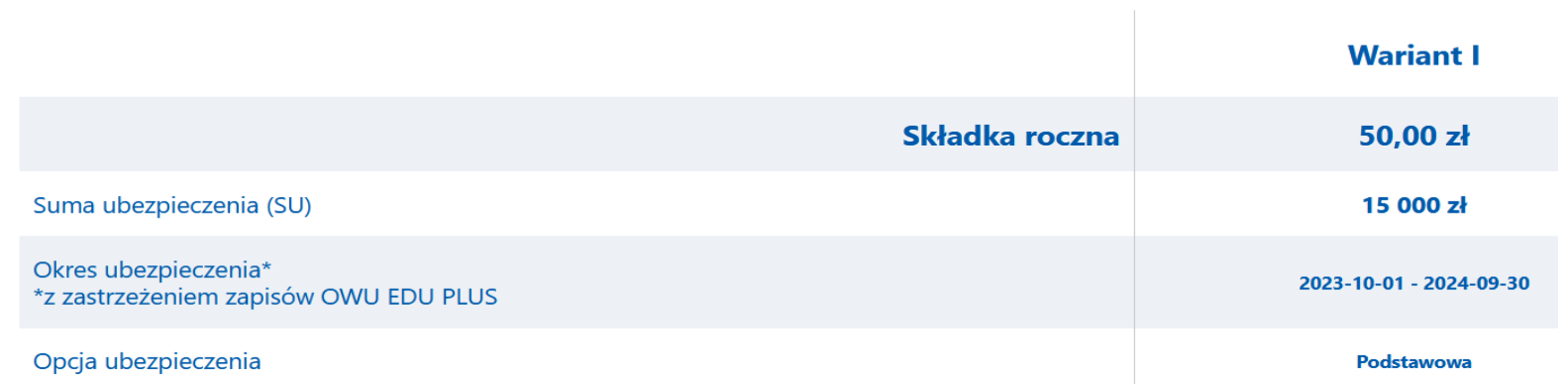

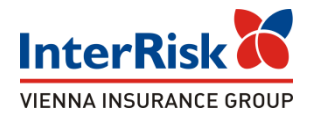

EKRAN utworzonej oferty wirtualnej będzie zawierał informację o określonych wariantach NNW/ OC do wyboru.

Przy każdym wariancie będą informacje o rozszerzeniach dodatkowych polisy, sumach

ubezpieczenia, opcjach dodatkowych i składce.

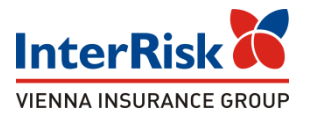

Pod każdym z wariantów (dół strony ekranu) jest dostępna opcja - "Kup ubezpieczenie". Przed jej wybraniem Student powinien zapoznać się z OWU, możliwym do pobrania w dolnej części strony, oraz potwierdzić ten fakt zaznaczeniem checkbox'a przy oświadczeniu.

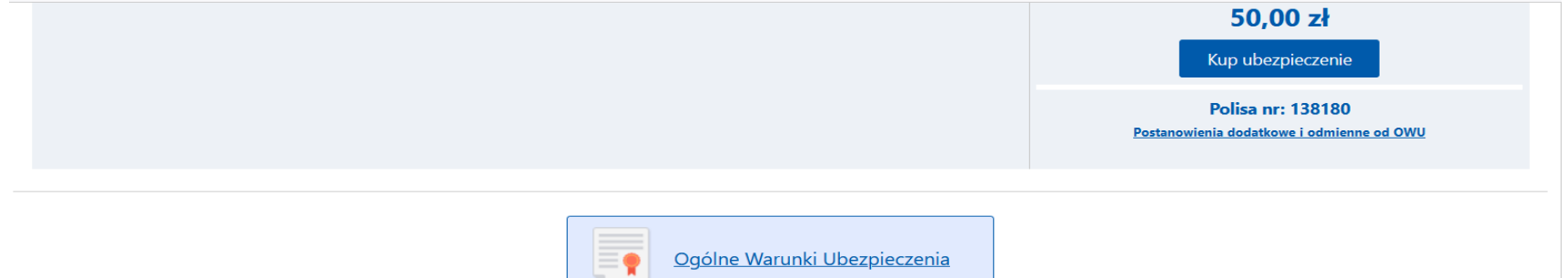

V Wyrażam zgode na doreczenie Ogólnych Warunków Ubezpieczenia EDU PLUS zatwierdzonych uchwała nr 01/18/04/2023 Zarzadu InterRisk TU S.A. Vienna Insurance Group z dnia 18 kwietnia 2023 r. oraz Ogólnych Warunków Ubezpieczenia odpowiedzialności cywilnej osób fizycznych w życiu prywatnym oraz nauczycieli i dyrektorów placówek oświatowych w ramach oferty EDU PLUS zatwierdzonych uchwałą nr 05/06/07/2021 Zarządu InterRisk TU S.A. Vienna Insurance Group z dnia 6 lipca 2021 r., Postanowień Dodatkowych i Odmiennych od Ogólnych Warunków Ubezpieczenia oraz informacji, o których mowa w art. 17 ust. 1 ustawy o działalności ubezpieczeniowej i reasekuracyjnej na innym trwałym nośniku niż na piśmie. [\*]

 $\blacktriangledown$ Oświadczam, że otrzymałem(am) i zapoznałem(am) się z warunkami umowy ubezpieczenia, w tym z **Ogólnymi Warunkami Ubezpieczenia EDU PLUS** zatwierdzonymi uchwała nr 01/18/04/2023 Zarządu InterRisk TU S.A. Vienna Insurance Group z dnia 18 kwietnia 2023 r. ("OWU"), Ogólnymi Warunkami Ubezpieczenia odpowiedzialności cywilnej osób fizycznych w życiu prywatnym oraz nauczycieli i dyrektorów placówek oświatowych w ramach oferty EDU PLUS zatwierdzonymi uchwała nr 05/06/07/2021 Zarządu InterRisk TU S.A. Vienna Insurance Group z dnia 6 lipca 2021 r., Postanowieniami Dodatkowymi i Odmiennymi od Ogólnych Warunków Ubezpieczenia oraz informacia o której mowa w art. 17 ust. 1 ustawy o działalności ubezpieczeniowej i reasekuracyjnej, informacja dotycząca możliwości i procedury złożenia i rozpatrzenia skarg i reklamacji, organy właściwego do ich rozpatrzenia oraz pozasądowego rozpatrywania sporów. [\*]

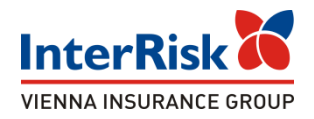

Po wybraniu opcji ubezpieczenia na kolejnym ekranie Klient uzupełnia dane osoby zgłaszającej do ubezpieczenia - STUDENTA.

Dane każdego ubezpieczonego STUDENTA - dodajemy przyciskiem -

Dodaj osobę.

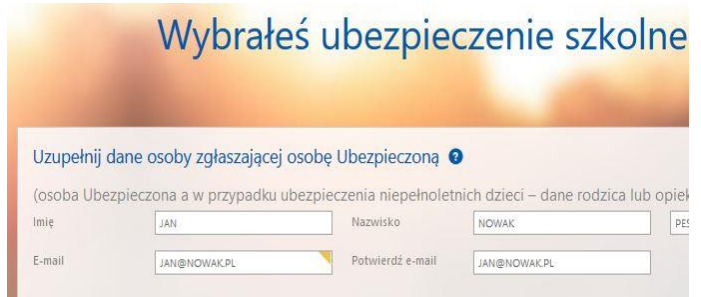

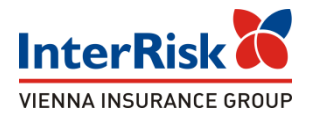

Po uzupełnieniu danych należy przejść do podsumowania:

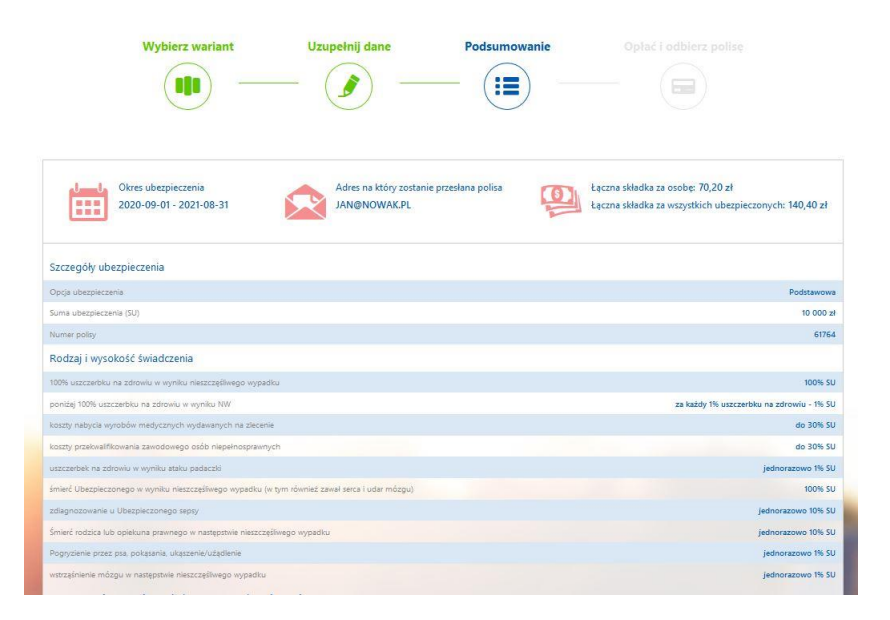

Zostaną wyświetlone dane odnośnie ubezpieczenia takie jak okres ubezpieczenia, łączna składka, opis wybranego wariantu.

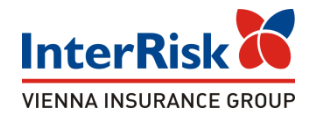

#### Na ekranie podsumowania widzimy również informację o osobach objętych ubezpieczeniem:

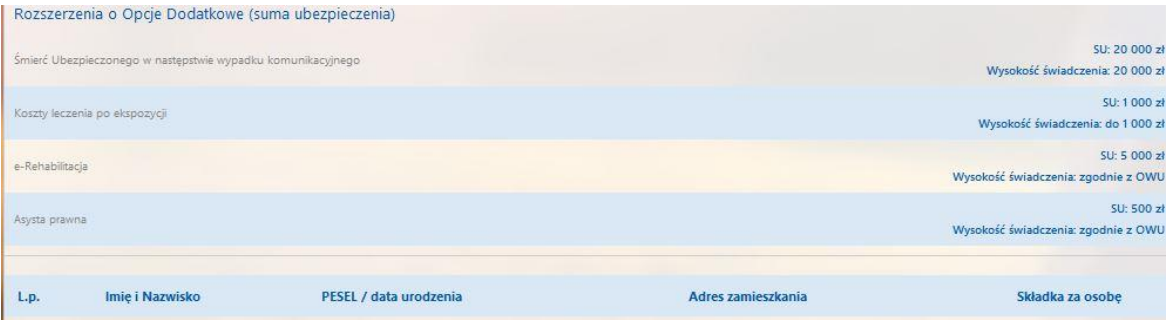

W tym miejscu Klient / student po weryfikacji danych może zakupić ubezpieczenie przechodząc do systemu płatności, bądź zrezygnować z zakupu używając akcji "Wstecz".

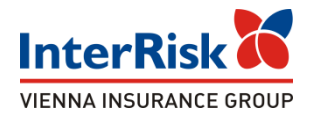

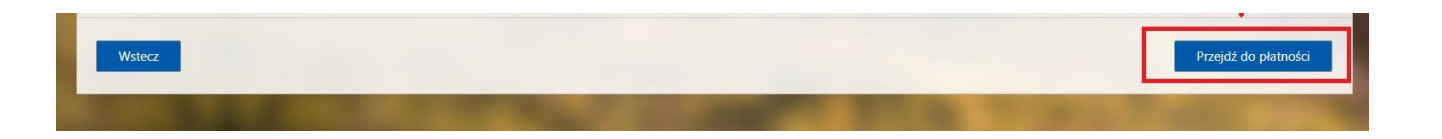

Po kliknięciu w przycisk "Przejdź do płatności" Klient przekierowywany jest do systemy płatniczego PayU.

Na stronie operatora pośredniczącego Klient / STUDENT dokonuje zapłaty za polisę w preferowany przez siebie sposób - wybrany spośród opcji udostępniony przez PayU.

Uwaga! W przypadku braku opłaty składki ubezpieczenie nie zostaje zawarte.

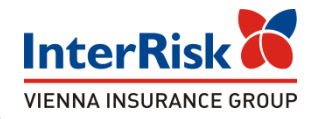

W przypadku poprawianie zakończonej płatności informacja z danymi Klienta odkładana jest na liście ubezpieczonych którzy dokonali płatności przez PayU, dostępnej dla uprawnionych pracowników InterRisk, natomiast dla Klienta wyświetlony zostaje komunikat końcowy z podziękowaniem

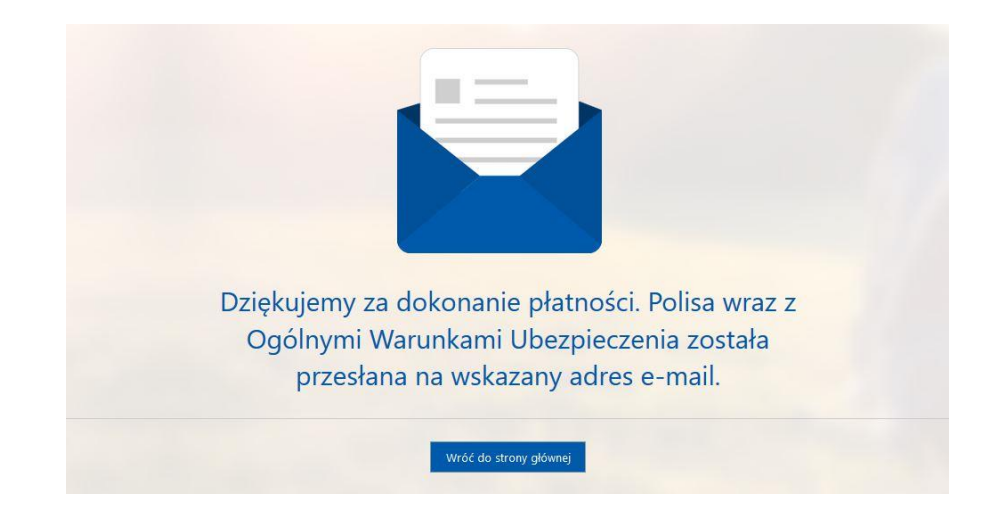

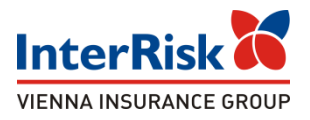

Jako potwierdzenie przystąpienia do ubezpieczenia, po dokonaniu płatności Klient otrzymuje na wskazany w formularzu zakupu e-mail wiadomość zawierającą:

- ✓ OWU Edu Plus, OWU OC,
- ✓ certyfikat potwierdzający przystąpienie do ubezpieczenia,
- $\checkmark$  zakres ubezpieczenia,
- ✓ instrukcję zgłaszania roszczenia szkodowego.

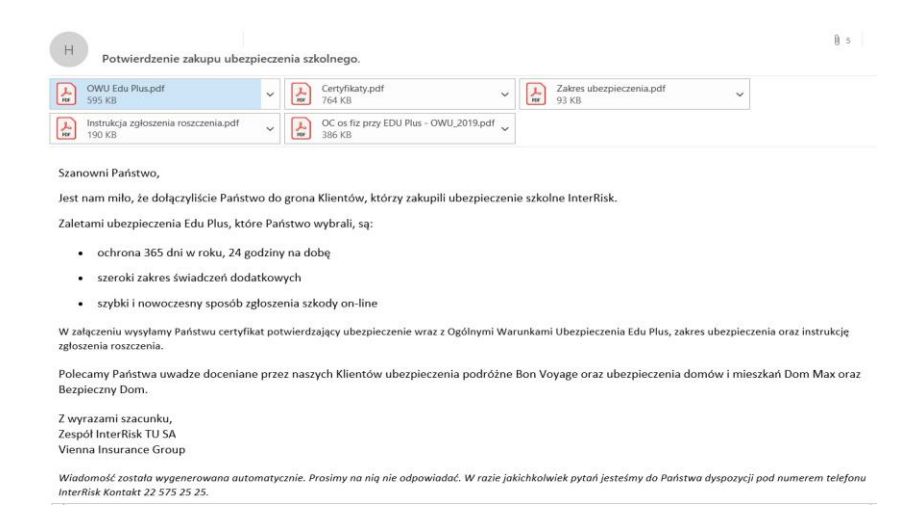